## Manual

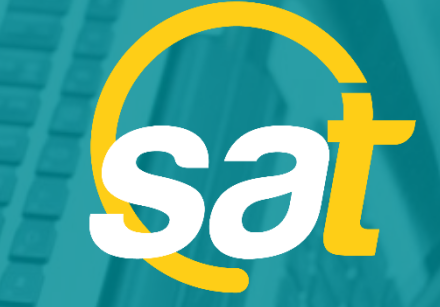

 $\geq$ 

**A**

**N**

**U**

**A**

**L**

SAT: GUÍA DE ACTUALIZACIÓN DE CLAVE VIRTUAL PARA E M P R E S A S

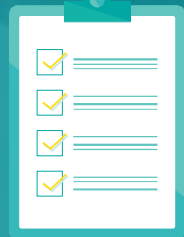

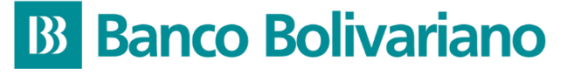

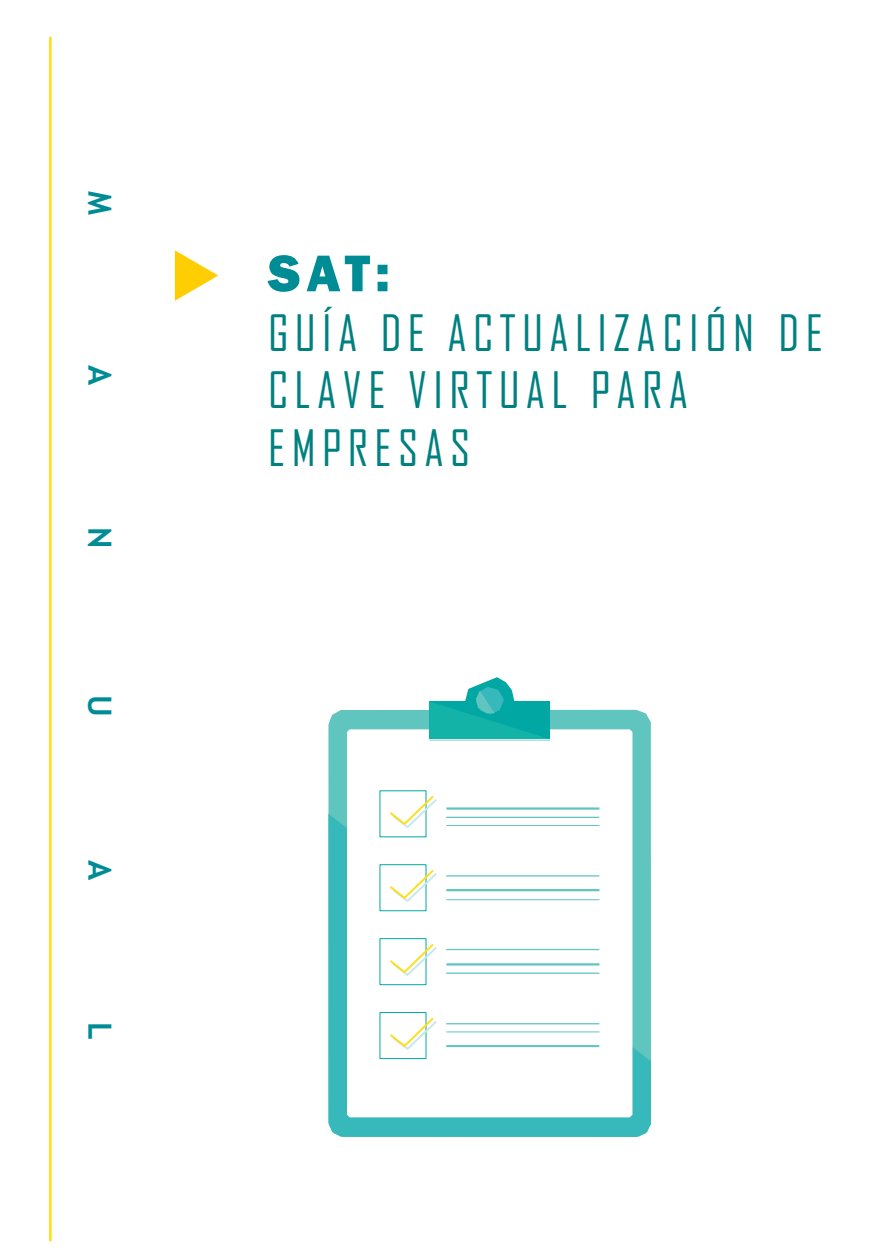

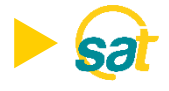

1. Ingrese al SAT desde *bolivariano.com* con su usuario y contraseña y resuelva la operación matemática que se le presenta para autenticar su ingreso.

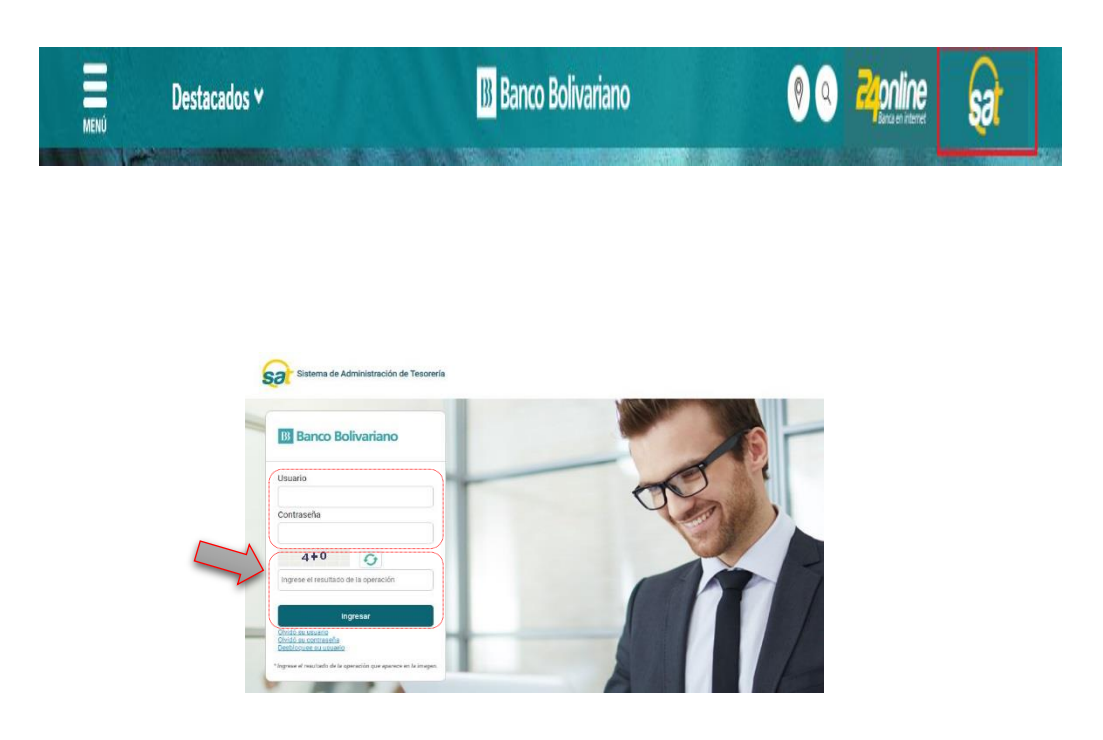

2. Al ingresar escoja el menú de servicios varios, luego claves y dispositivos y seleccione actualización de token/Clave Virtual.

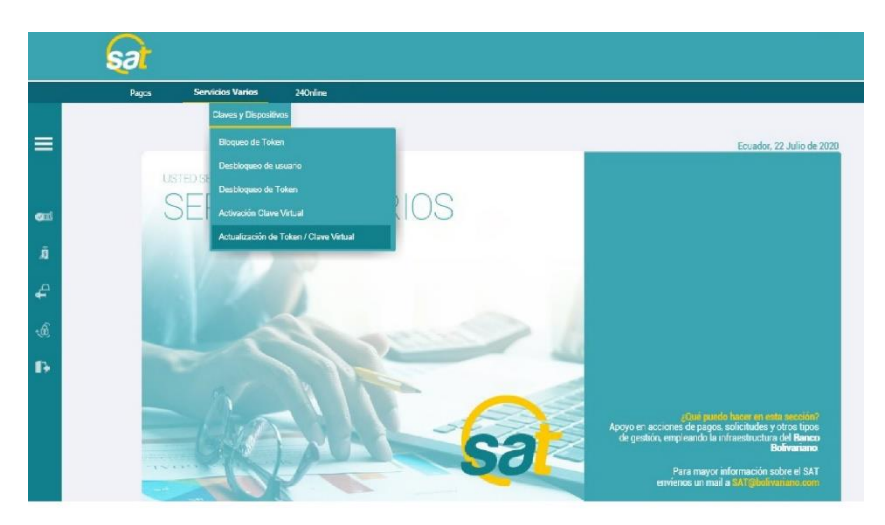

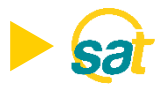

3. A continuación se mostrarán sus datos registrados de: nombre, serial de token asignado, correo electrónico y estado del dispositivo

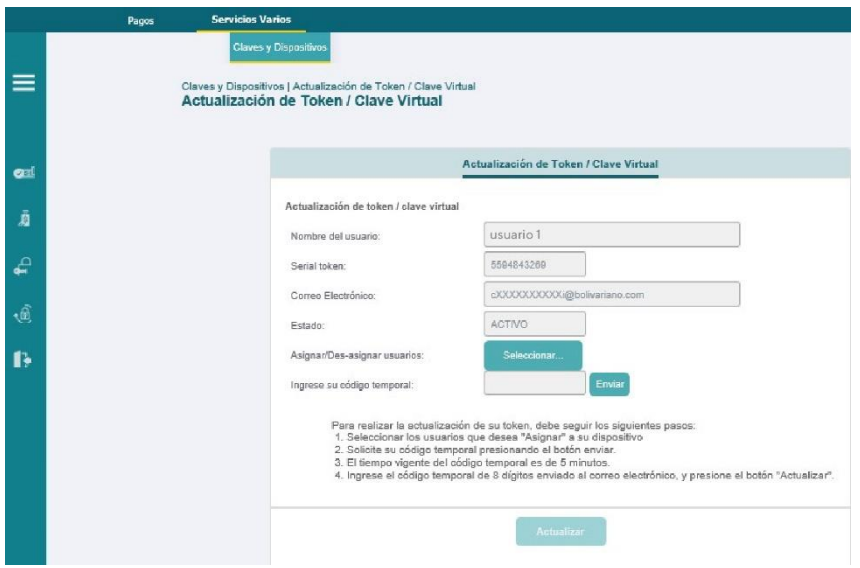

4. Dé clic en el botón seleccionar donde indica asignar/desasignar usuarios para habilitar o inhabilitar sus usuarios registrados en una o más empresas. No olvide presionar guardar para registrar los cambios.

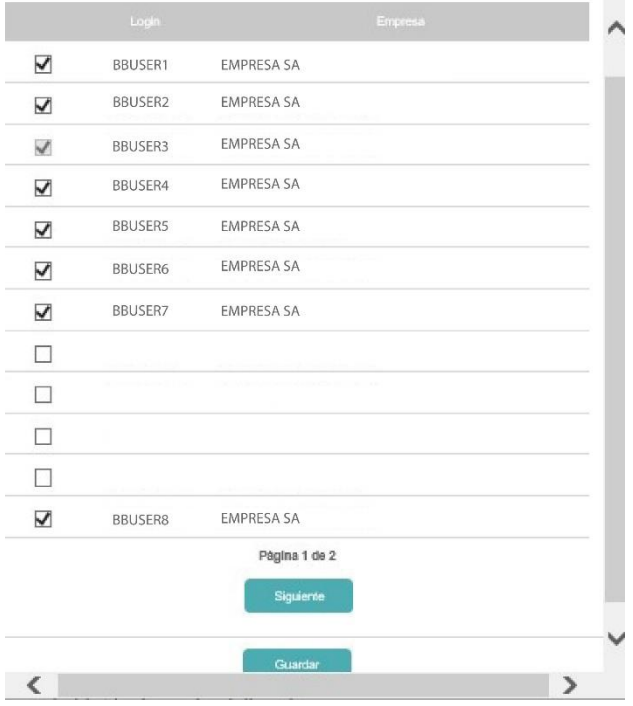

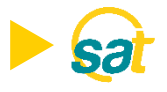

5. Tras regresar a la pantalla inicial, deberá dar clic en el botón enviar para generar el código temporal que será enviado a su correo electrónico registrado.

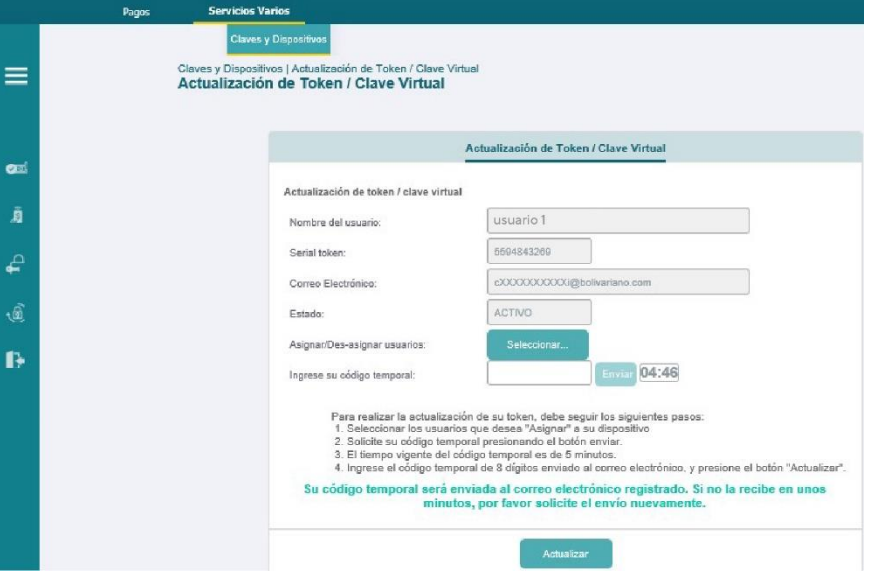

6. Ingrese el código temporal de 8 dígitos que recibió a su correo y dé clic en el botón ACTUALIZAR para habilitar respectivamente la Clave Virtual en los usuarios seleccionados.

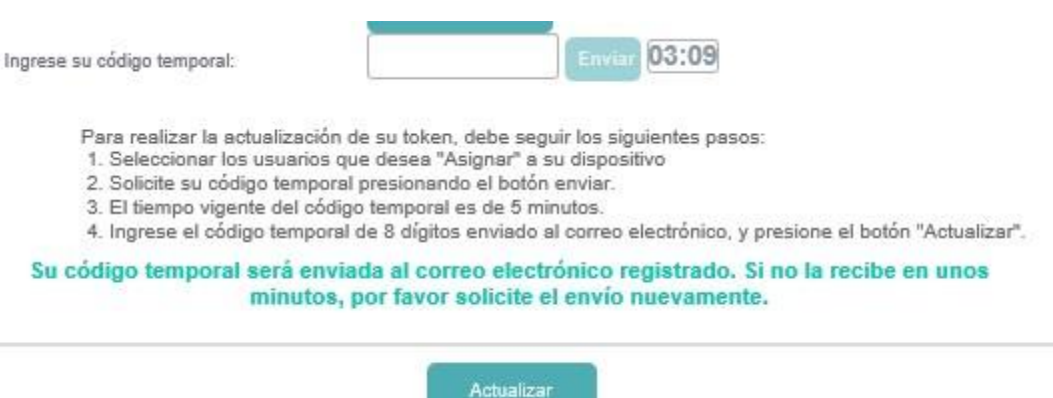

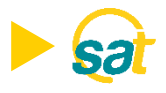

7. Recibirá una notificación de respaldo a su correo electrónico.

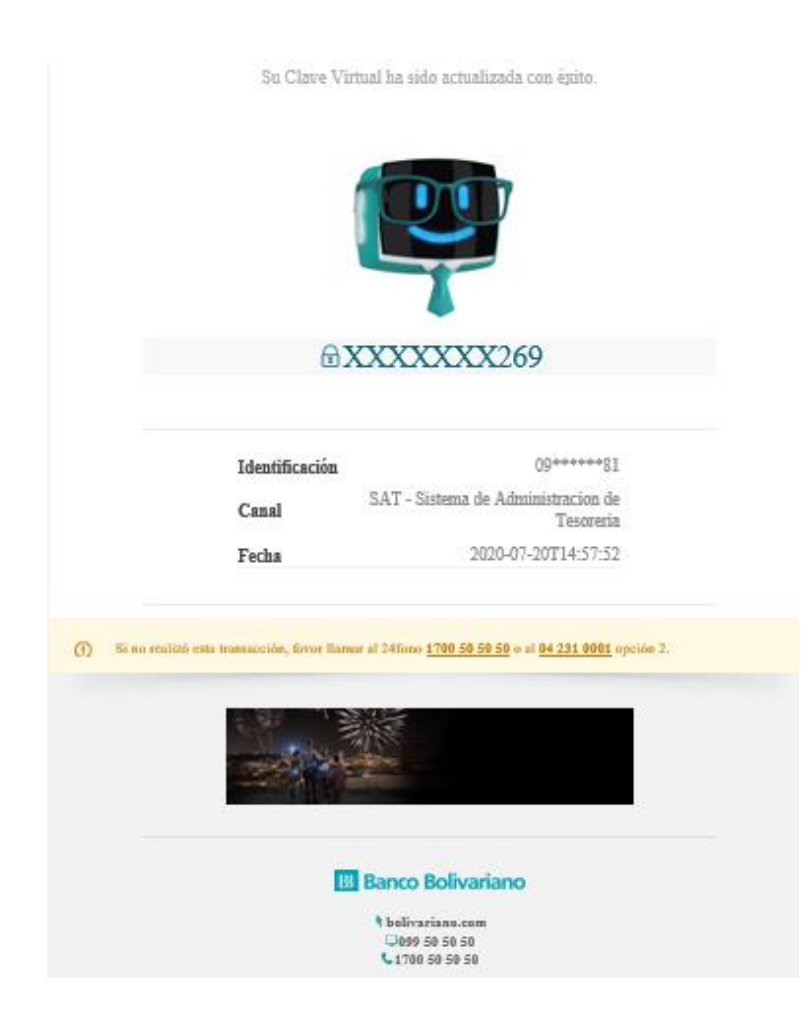

Nota: Una vez actualizadas, cada vez que un usuario apruebe una orden a través del SAT deberá ingresar a la aplicación de Entrust desde su celular y generar sus coordenadas.

## **B** Banco Bolivariano

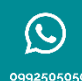

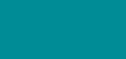

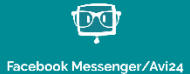

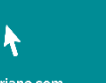

boli

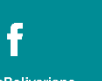

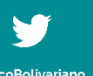

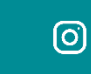

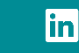